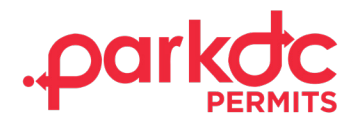

## VISITOR - SIGN UP

Welcome to ParkDC Permits! Here you will learn how to sign up as a visitor.

1. First, click "Sign Up!" at the bottom of the screen. You will be redirected to the "Create Account" screen. Please provide the required information, then click "Next."

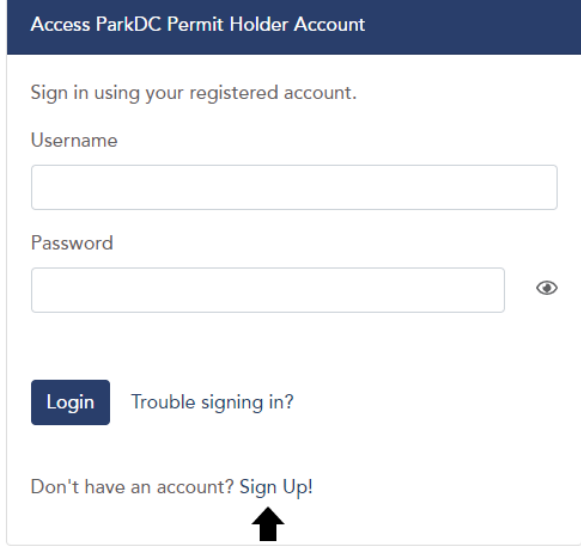

- 2. On this screen, you will need to create an account
	- 1. Enter your first name and last name
	- 2. Enter your Username
	- 3. Enter your email address
	- 4. Enter a Password and
	- 5. Confirm the password

Once you entered the required information, then click "Next."

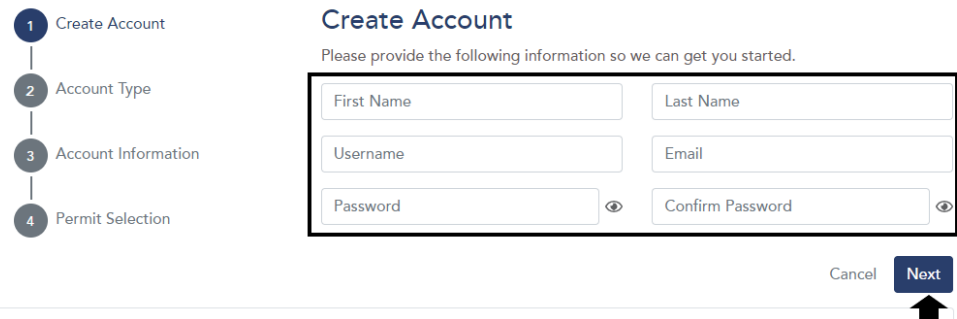

#GOVERNMENT OF THE<br>EDISTRICT OF COLUMBIA<br>C**MURIEL BOWSER, MAYOR** 

*continues on next page*

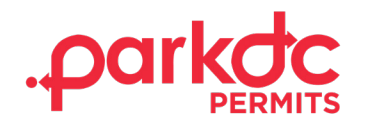

3. Please tell us who you are by selecting all that apply. Since you are a visitor and visiting residents in the District, please select "Visitor Only."

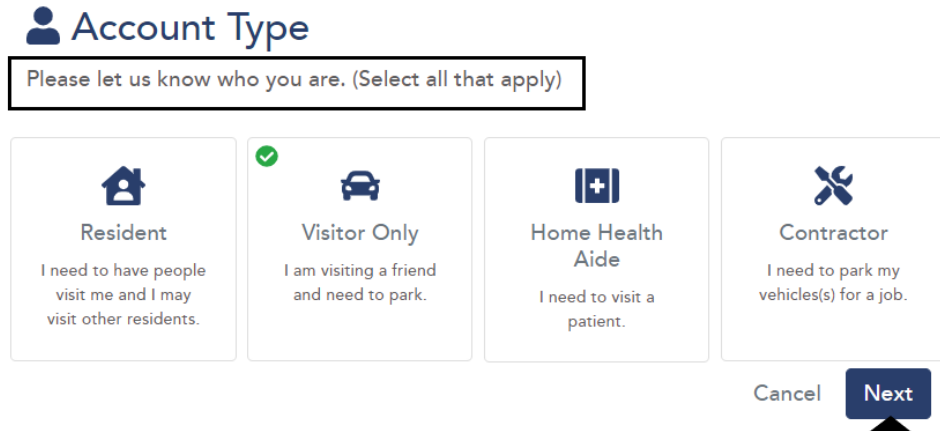

4. Please choose a security question & answer and click "Next."

## **B** Account Information

Please let us know a little more about yourself by filling out each section below.

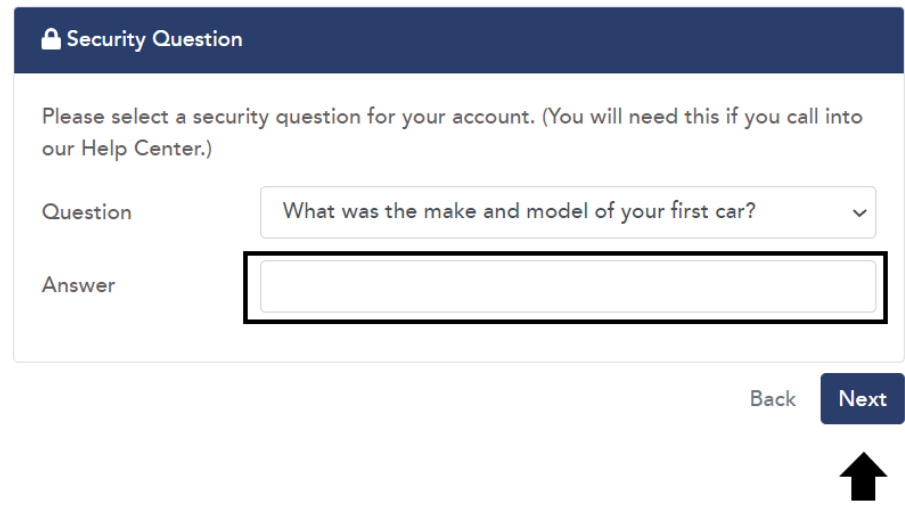

5. Congratulations! You have successfully created your ParkDC Permits resident account.

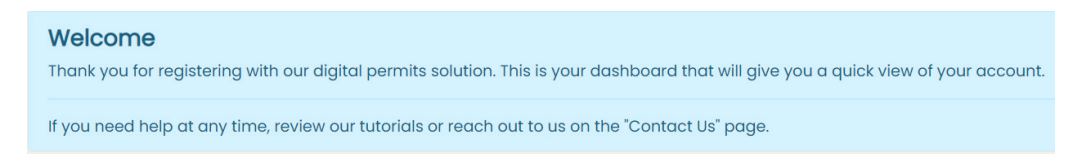

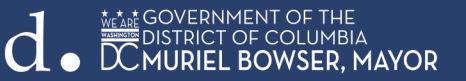

**The Contract**